## **O** Formpipe.

[Knowledgebase](https://support.formpipe.com/kb) > [Lasernet CE Connector](https://support.formpipe.com/kb/lasernet-ce-connector) > [Migration](https://support.formpipe.com/kb/migration) > [Step 3: Export Configuration Data](https://support.formpipe.com/kb/articles/export-configuration-data)

Step 3: Export Configuration Data - 2024-05-08 - [Comments \(0\)](#page--1-0) - [Migration](https://support.formpipe.com/kb/migration)

# Lasernet for Dynamics 365

To be able to migrate the configuration from one environment to another, we are required to download the migration tool provided by Microsoft.

#### **Prerequisites**

To be able to execute the steps required in this article the following is required:

- Migration tool for importing and exporting data from and to environments.
- Previously made export schema.

#### **Steps**

1. Navigate to the folder where you previously stored the [Data Migration Tool a](https://support.formpipe.com/kb/articles/acquire-the-migration-tool)nd open the executable.

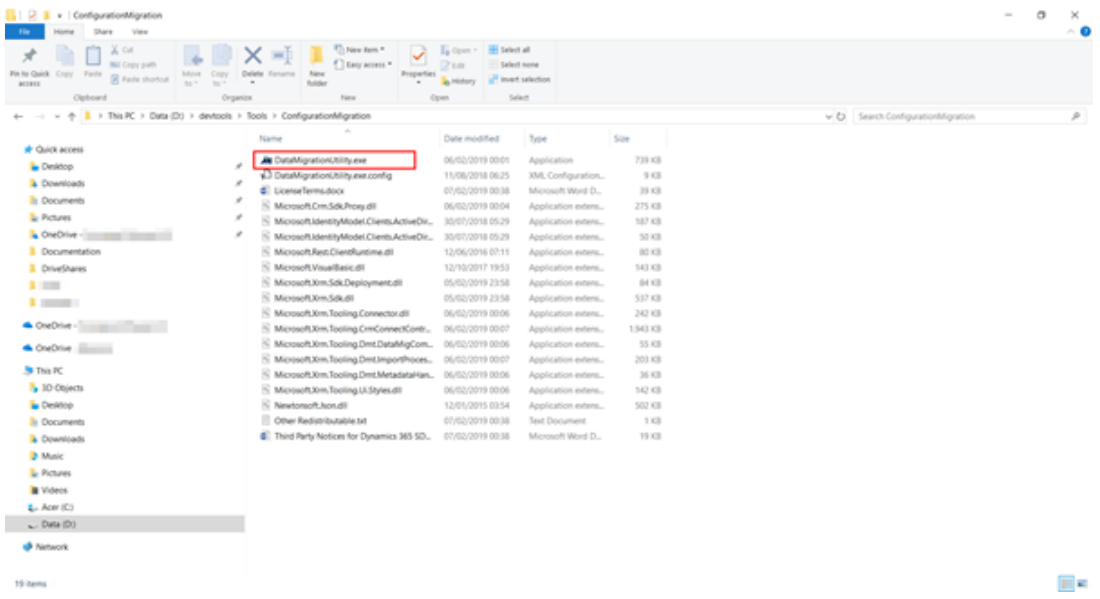

2. Select **Export data** and press **Continue**.

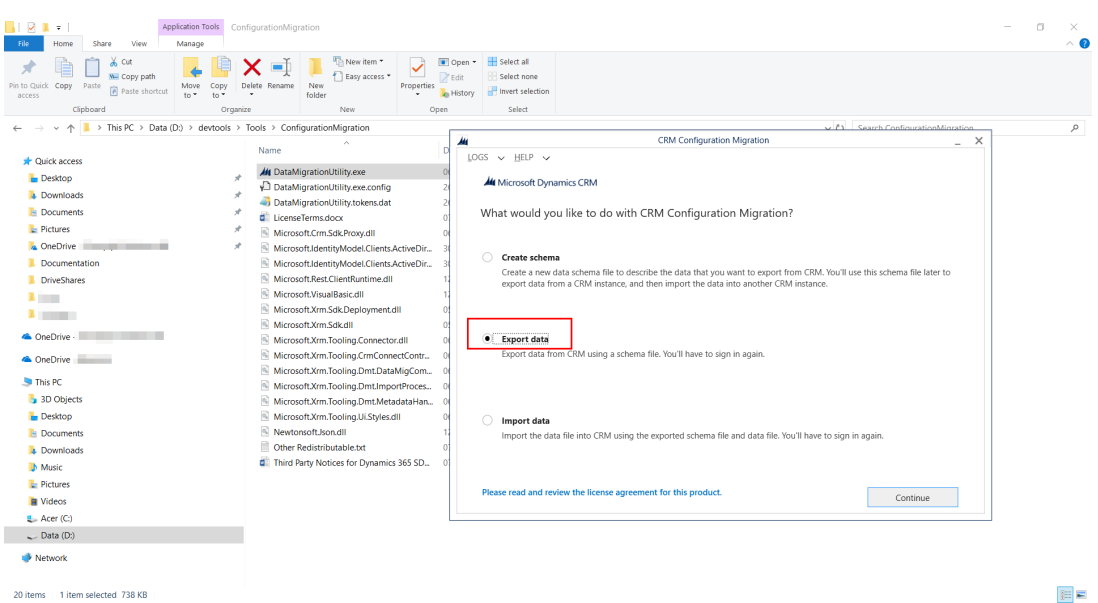

3. Select **Office 365**, **Display list of available organizations**, **Show Advanced,** and provide the required login information. Afterwards, select **Login**.

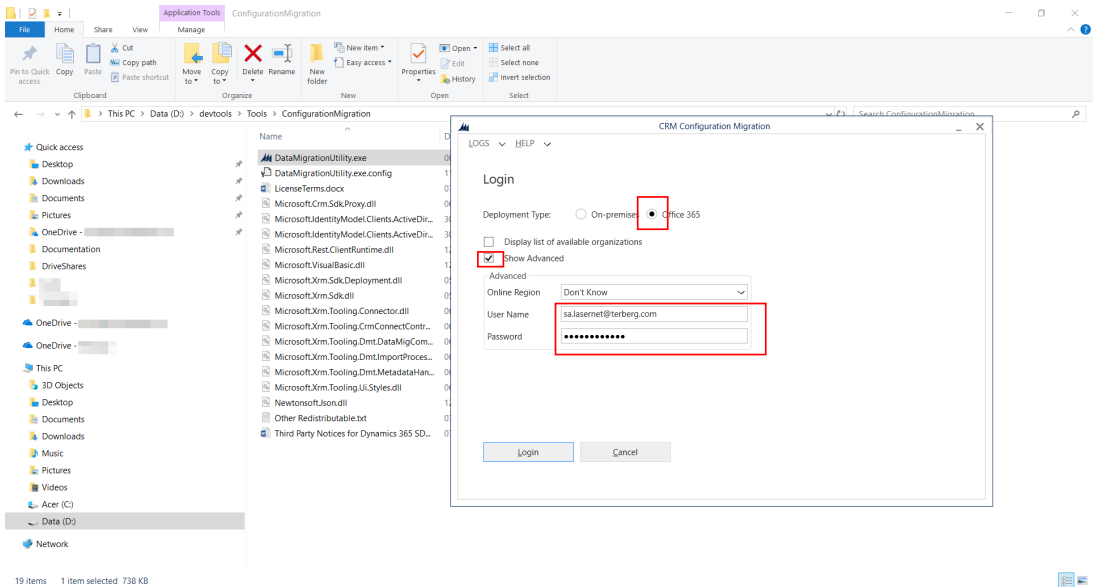

4. Select the organization where the Lasernet connector is installed and press **Login**.

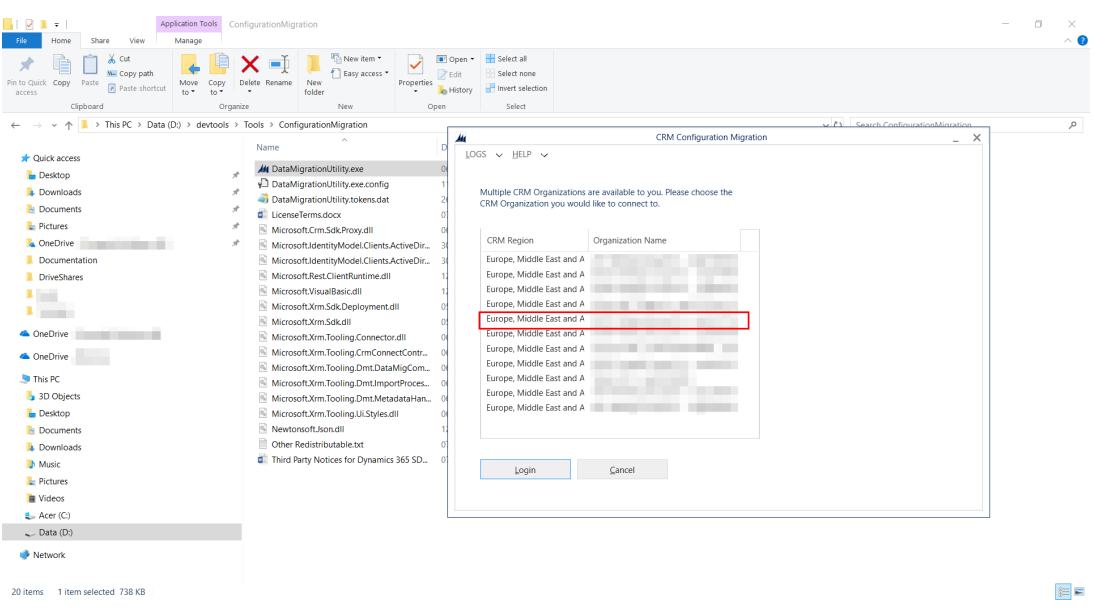

5. Provide the [schema file p](https://support.formpipe.com/kb/articles/create-a-migration-schema)reviously made and provide a name for the data file . Click the **ellipses** button and give the name.

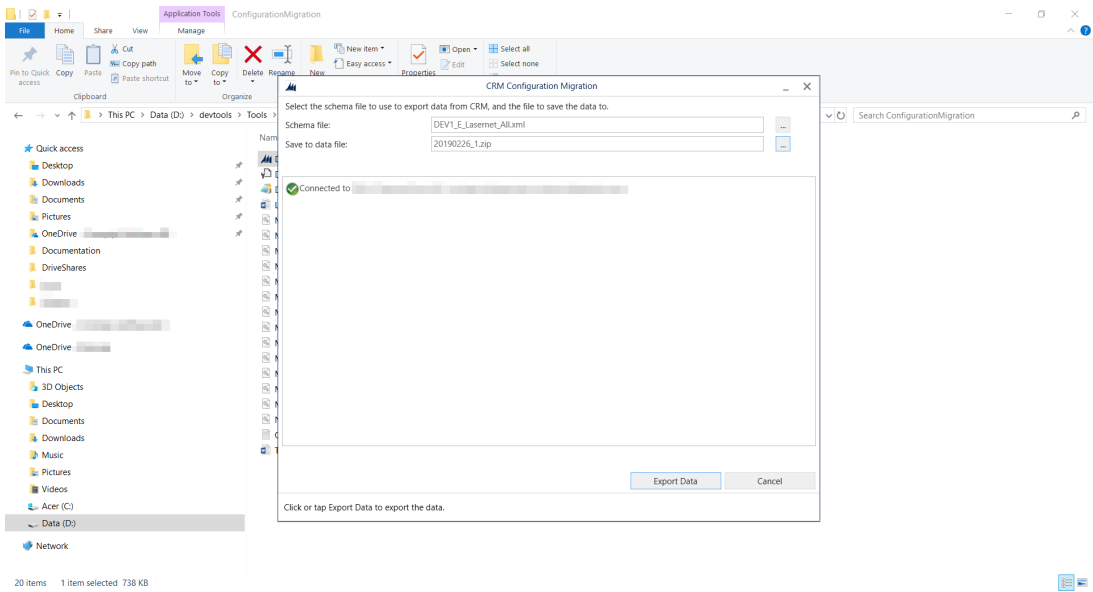

6. Select **Export data**.

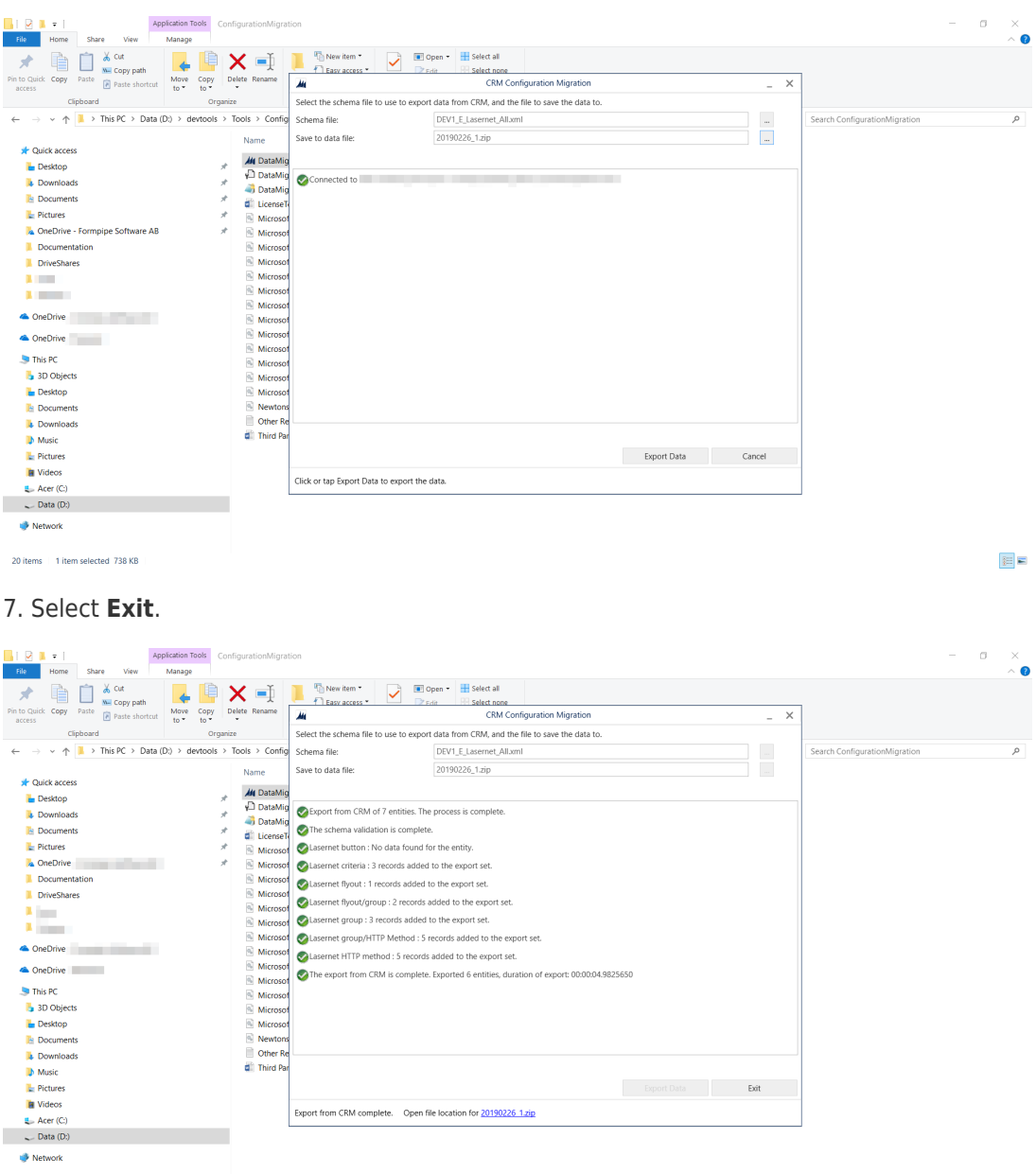

20 items | 1 item selected 738 KB

建国

### Related Content

- [Step 1: Acquire the Migration Tool](https://support.formpipe.com/kb/articles/acquire-the-migration-tool)
- [Step 2: Create a Migration Schema](https://support.formpipe.com/kb/articles/create-a-migration-schema)